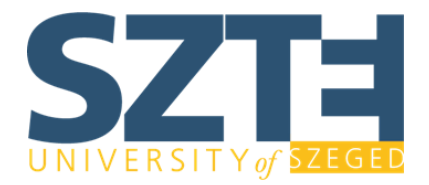

2 September 2020

After entering your data in the form, make sure to **attach your Student Certificate** to the Leniency Application form. You may access your **Student Certificate via the Modulo** form of SZTE and this [link.](https://modulo.etr.u-szeged.hu/Modulo2/default/en/forms/details/1914822)

Please go to the website of the Police via clicking on this [link](https://ugyintezes.police.hu/en/uj-ugy-inditasa/).

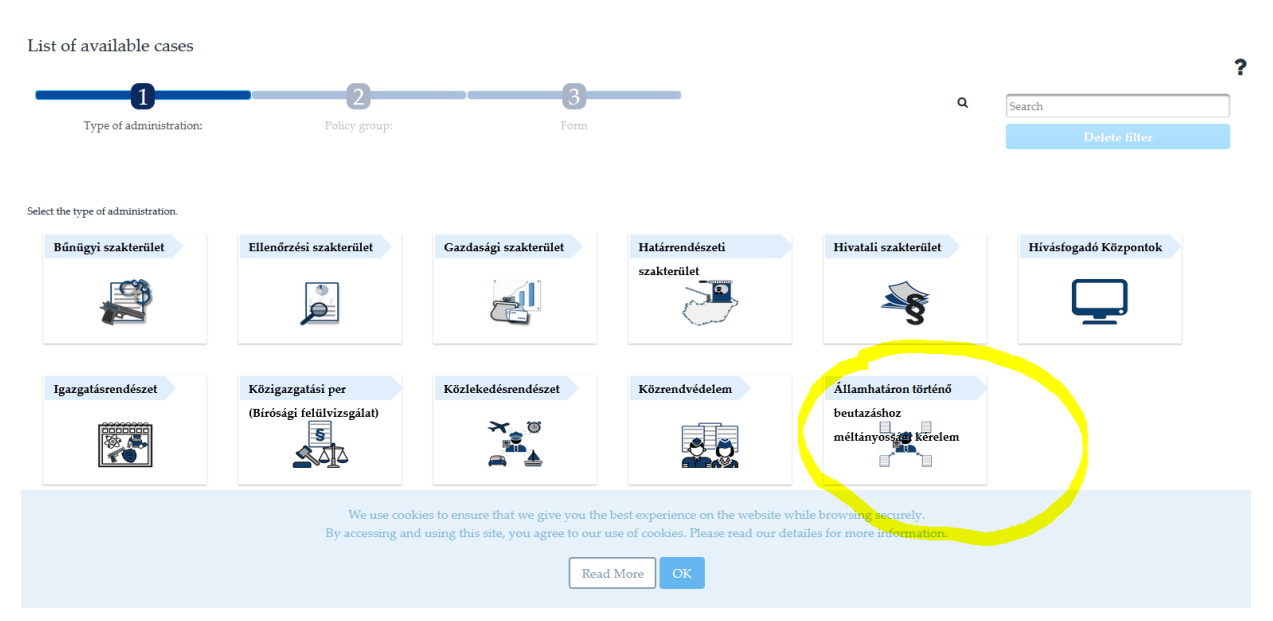

## Step 2:

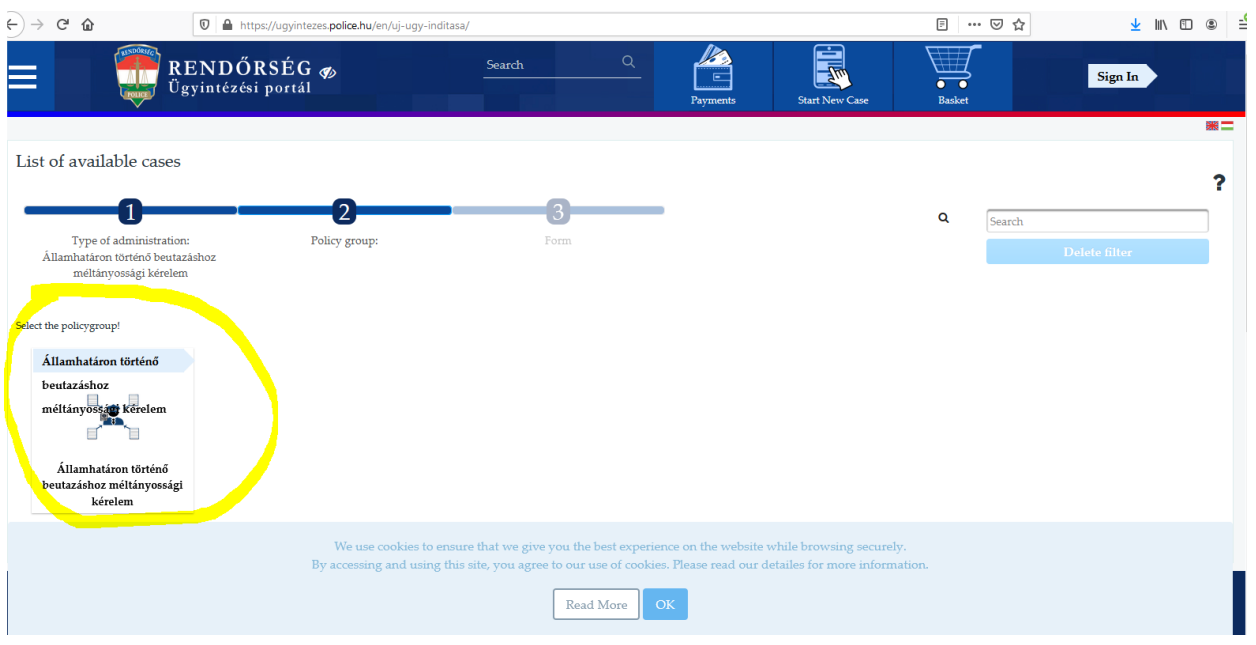

Directorate for International Affairs

## Step 1:

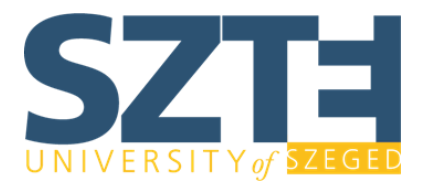

2 September 2020

## Step 3:

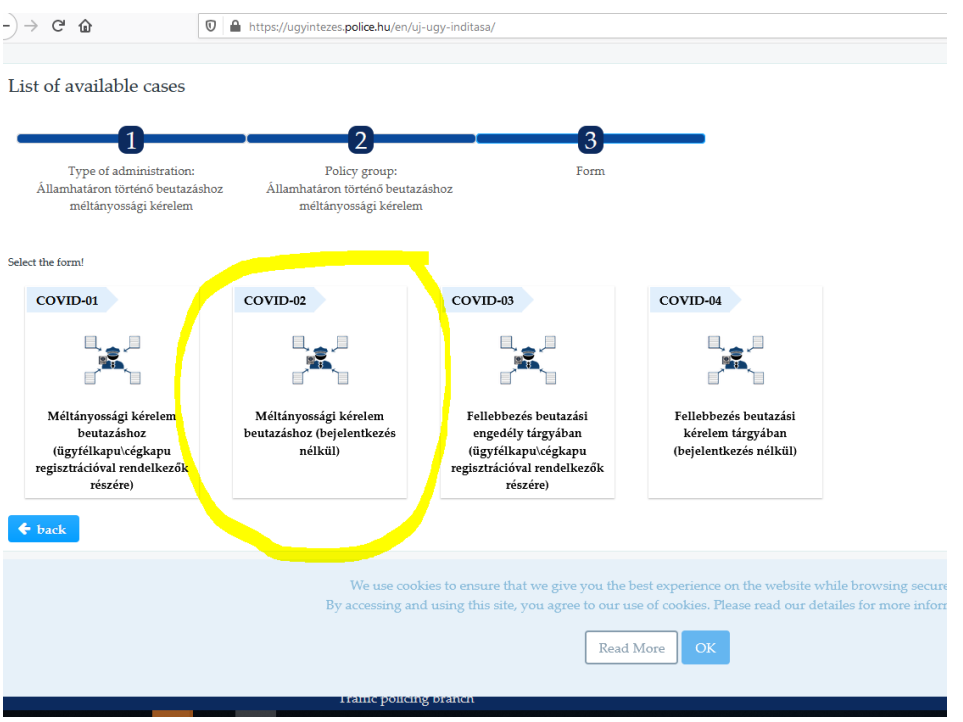

Step 4.

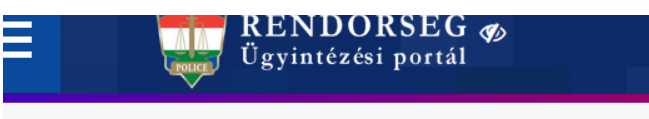

List of available cases

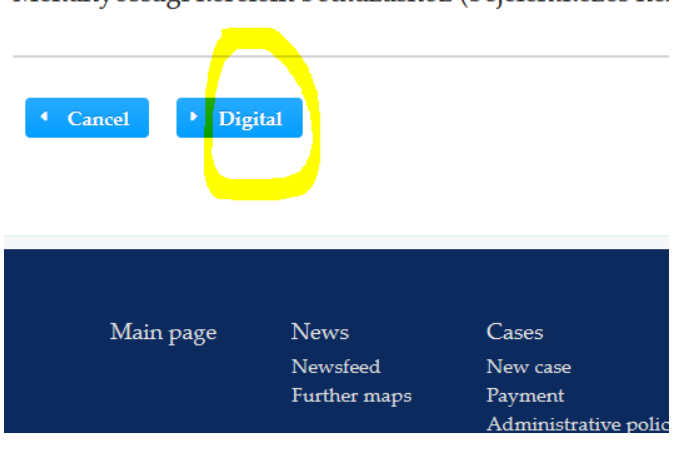

Méltányossági kérelem beutazáshoz (bejelentkezés nél

Enter the code & hit 'I am not robot'.

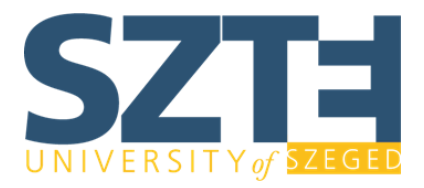

2 September 2020

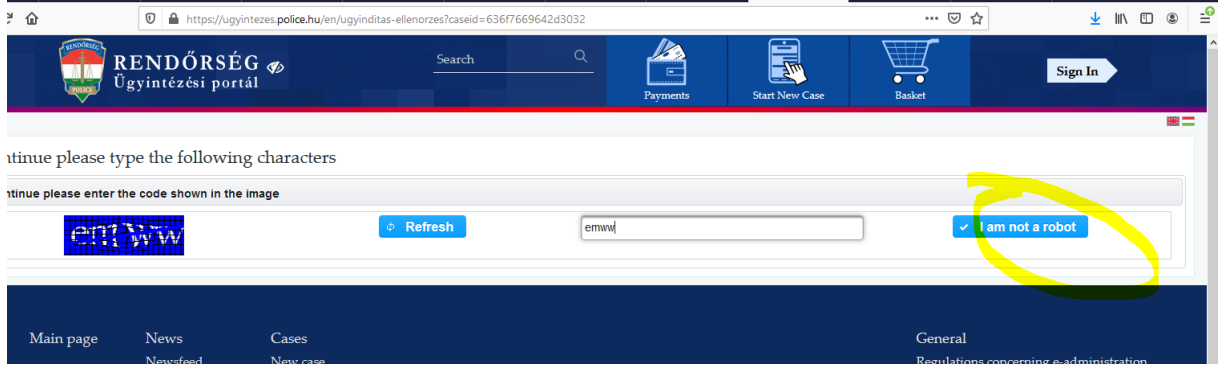

## Start typing Liszt Ferenc Airport at the point of Entry

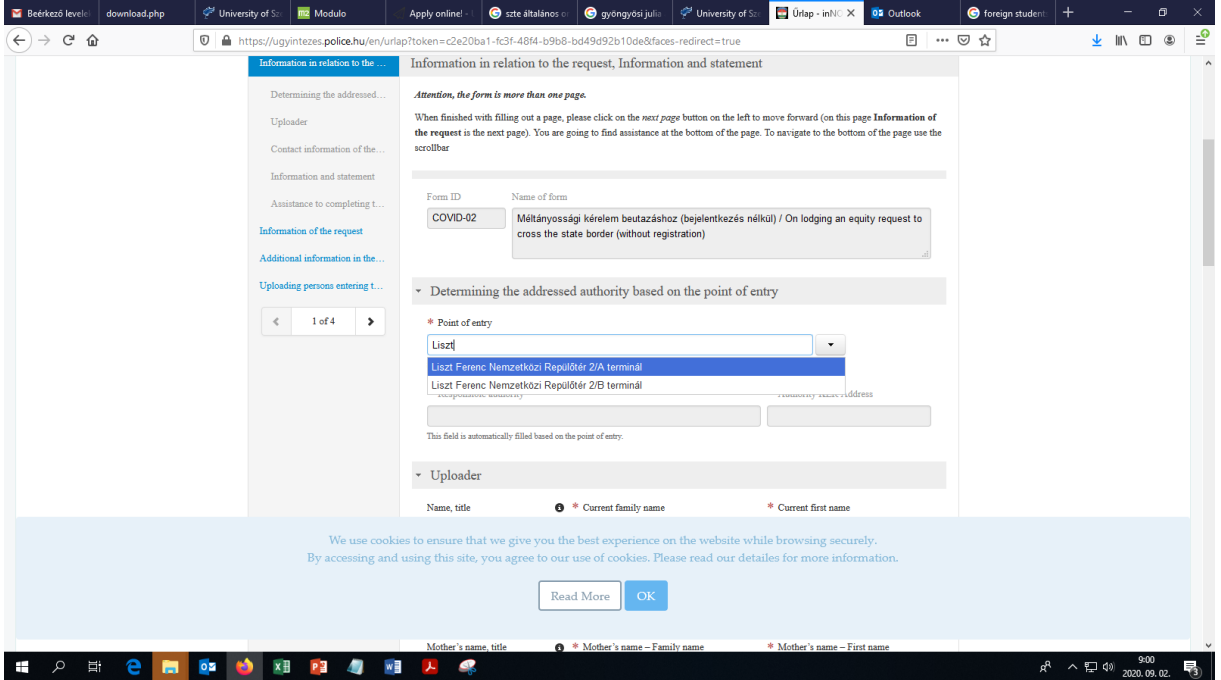

Attach your Student Certificate issued via [Modulo of SZTE](https://modulo.etr.u-szeged.hu/Modulo2/default/en/forms/details/1914822) before submission. For further information on how to enter Hungary, please read our [FAQ](https://u-szeged.hu/news-and-events/2020/entering-hungary-during-200807?folderID=50602&folderID=50602&objectParentFolderId=26349).